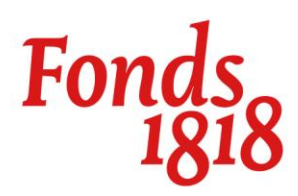

**Handleiding** digitaal ondertekenen van documenten

# **Contract tekenen**

Hieronder vind je uitleg over het digitaal ondertekenen van documenten. Met digitaal ondertekenen is het mogelijk om verschillende typen documenten of formulieren te voorzien van een elektronische handtekening.

## **Contract ondertekenen**

Fonds 1818 stuurt jou het contract per e-mail toe. Het contract ondertekenen en retour sturen kan op de volgende manieren:

- Digitaal ondertekenen met Acrobat Reader van Adobe. Dit heeft onze voorkeur. Zie de toelichting hieronder.
- Contract afdrukken, ondertekenen, scannen of een foto maken waarop het contract goed leesbaar is en per e-mail sturen naar [aanvraag@fonds1818.nl](mailto:aanvraag@fonds1818.nl)

## **Toelichting digitaal ondertekenen met Acrobat Reader**

De documenten die wij van jou willen ontvangen, dien je getekend te retourneren naar [aanvraag@fonds1818.nl.](mailto:aanvraag@fonds1818.nl) Dit kan eenvoudig met de gratis applicatie Acrobat Reader van Adobe. U kunt deze applicatie op [de website van Adobe](https://get.adobe.com/nl/reader/) downloaden.

### **Downloaden en Installeren (Windows)**

Om het programma te downloaden en installeren ga je als volgt te werk:

- 1. Open uw internetbrowser en ga naar: [get.adobe.com/nl/reader/](https://get.adobe.com/nl/reader/)
- 2. Bij "Optionele aanbiedingen" vink je alles **uit**. Dit betreft aanbiedingen voor softwareapplicaties die niets te maken hebben met de functionaliteit van de software van Adobe Acrobat Reader.
- 3. Klikt op de blauwe knop "Acrobat Reader downloaden" rechts in beeld. Door op de knop te klikken ga je akkoord met de Voorwaarden en Bepalingen die worden gesteld door Adobe Acrobat Reader.
- 4. Het installatiebestand van Adobe Acrobat Reader wordt gedownload naar de downloadlocatie op uw computer.
- 5. Wanneer het downloaden is voltooid, kun je het installatiebestand vanuit je downloadlocatie op de computer activeren door er dubbel op te klikken.
- 6. Het installatiebestand wordt nu uitgepakt en installeert Adobe Acrobat Reader op uw computer.

### **Downloaden in Installeren (Apple Mac OS)**

Om het programma te downloaden en installeren ga je als volgt te werk:

- 1. Open uw internetbrowser en ga naar: [get.adobe.com/nl/reader/](https://get.adobe.com/nl/reader/)
- 2. Bij "Optionele aanbiedingen" vink je alles **uit**. Dit betreft aanbiedingen voor softwareapplicaties die niets te maken hebben met de functionaliteit van de software van Adobe Acrobat Reader.

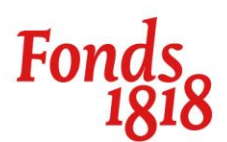

- 3. Klikt op de blauwe knop "Acrobat Reader downloaden" rechts in beeld. Door op de knop te klikken ga je akkoord met de Voorwaarden en Bepalingen die worden gesteld door Adobe Acrobat Reader.
- 4. In het nieuwe venster vervolgt u de laatste 2 stappen.
- 5. Het installatiebestand van Adobe Acrobat Reader wordt gedownload naar de downloadlocatie op uw computer als DMG bestand.
- 6. Wanneer het downloaden is voltooid, kun je het DMG-installatiebestand vanuit je downloadlocatie op de computer activeren door er dubbel op te klikken.
- 7. Het installatiebestand wordt nu uitgepakt en er opent een nieuw scherm met daarin een PKG bestand.
- 8. U kunt het PKG bestand dubbel klikken om de installatie van Adobe Acrobat Reader te starten. Doorloop het proces van de installatiewizard.

#### **Ondertekenen van een PDF-document met een digitale handtekening**

Je kunt eenvoudig in Adobe Acrobat Reader jouw PDF ondertekenen met een digitale handtekening. Je doet dit als volgt:

- 1. Open een PDF-document met Adobe Acrobat Reader. (Let op! Niet alle PDF-documenten zijn geschikt om digitaal te ondertekenen. Sommige PDF-documenten zijn beveiligd tegen schrijven: zogenaamde Alleen Lezen – bestanden. De PDF-documenten die Fonds 1818 verstuurd kunnen wel worden ondertekend.)
- 2. Navigeer in de werkbalk bovenin het scherm naar "Beeld", vervolgens naar "Gereedschappen" en kies voor "Invullen en ondertekenen". Klik op "Openen".
- 3. De module "Invullen en ondertekenen" is nu geactiveerd in Adobe Acrobat Reader en verschijnt in een lint in uw beeld. (Wanneer het niet lukt om op "Openen" te drukken, kan het zijn dat de module al actief is.)
- 4. In het lint "Invullen en ondertekenen" kies je vervolgens voor "Ondertekenen" bij het icoontje van de kroontiespen.
- 5. Vervolgens kies je voor "Handtekening", er verschijnt nu een pop-upvenster met 3 opties:

**Optie 1**: *Typen*; je typt hier je naam in een sierlijk handgeschreven lettertype. **Optie 2**: *Tekenen*; je tekent hier met je muis je eigen handtekening. **Optie 3**: *Afbeelding*; je selecteert een afbeelding op jouw computer van je handtekening.

- 6. De keuze is aan jou hoe je de handtekening wilt toepassen op het PDF-document. Kies voor een van de drie opties en klik op toepassen.
- 7. Je kunt nu klikken in het PDF-document, daar waar jouw handtekening gewenst is.
- 8. Sla vervolgens het bestand op door in de werkbalk bovenin jouw beeld naar "Bestand", "Opslaan als…" te gaan en voeg bijvoorbeeld aan de bestandsnaam het woord "getekend" of "ondertekend" toe. Zo weet je altijd dat dit PDF-document jouw digitale handtekening bevat.
- 9. Vervolgens stuur je ons de getekende PDF via email retour naar [aanvraag@fonds1818.nl.](mailto:aanvraag@fonds1818.nl)